## **SmartHub Web: How to Setup AutoPay (recurring payments)**

- 1.) Go to Stearns Electric Associations website at **[www.stearnselectric.org](http://www.stearnselectric.org/)**
- 2.) Click on **[SmartHub](https://stearnselectric.smarthub.coop/)** under Quick Links
- 3.) Enter "**E-Mail Address**" you used to signup for SmartHub
- 4.) Enter "**Password**" you used to signup for SmartHub

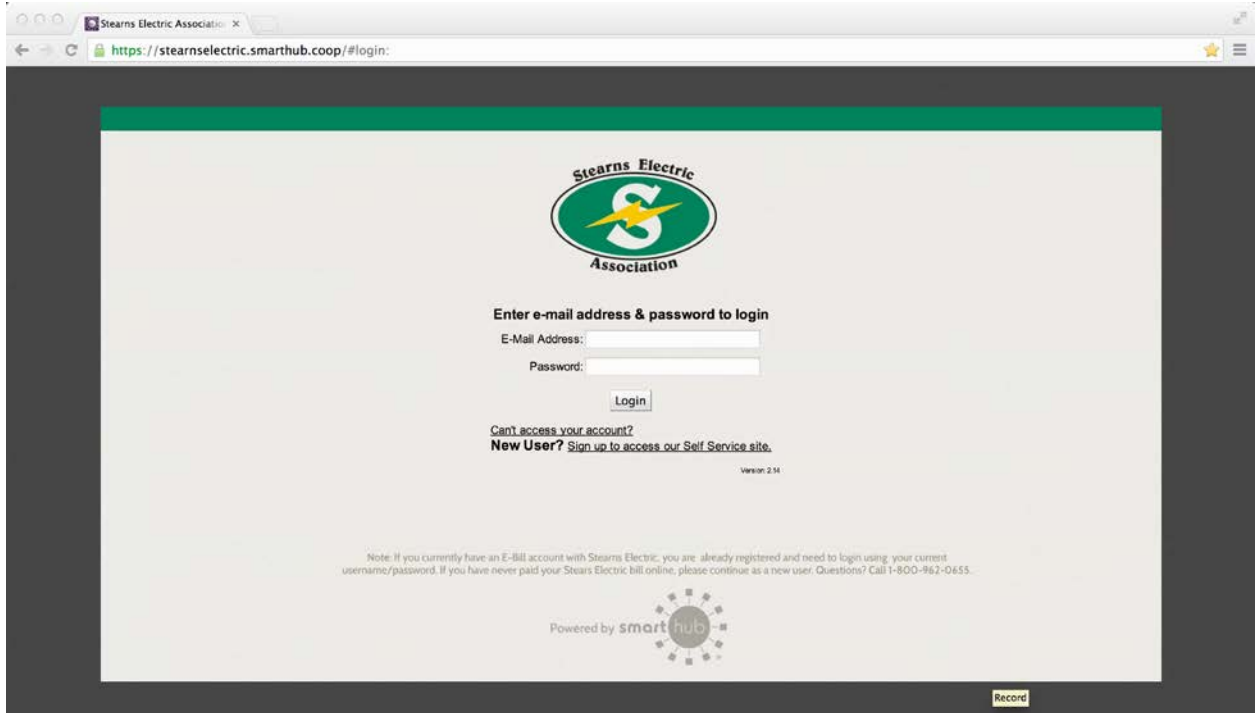

- 5.) Click the "**Login**" button
- 6.) Click "**Billing & Payments**"

## 7.) Click "**Auto Pay Accounts**"

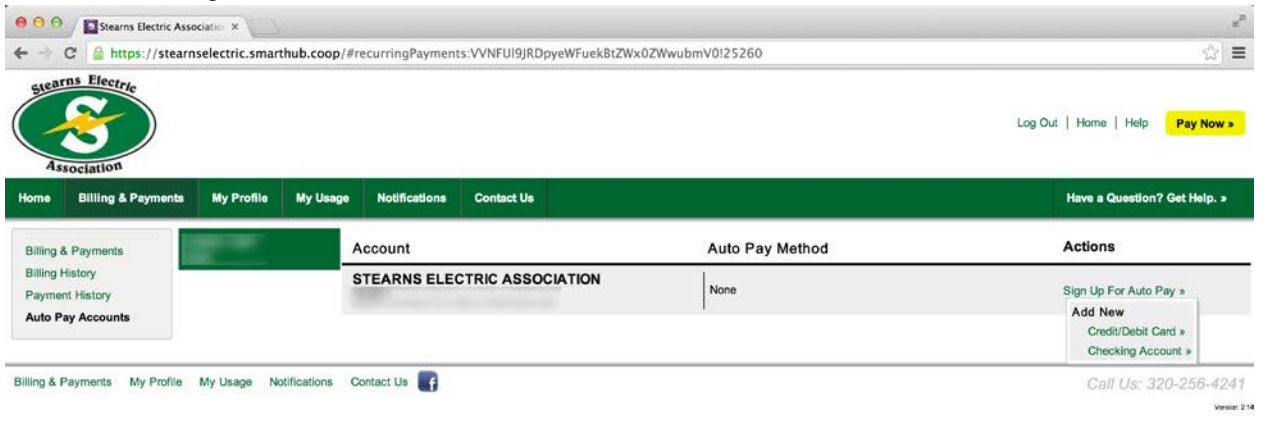

8.) Click "**Sign Up For Auto Pay**" and use the pop-up menu to choose either **Credit/Debit Card** or **Checking Account**

**If you selected "Add New > Credit/Debit Card" the following Terms of Agreement message displays.**

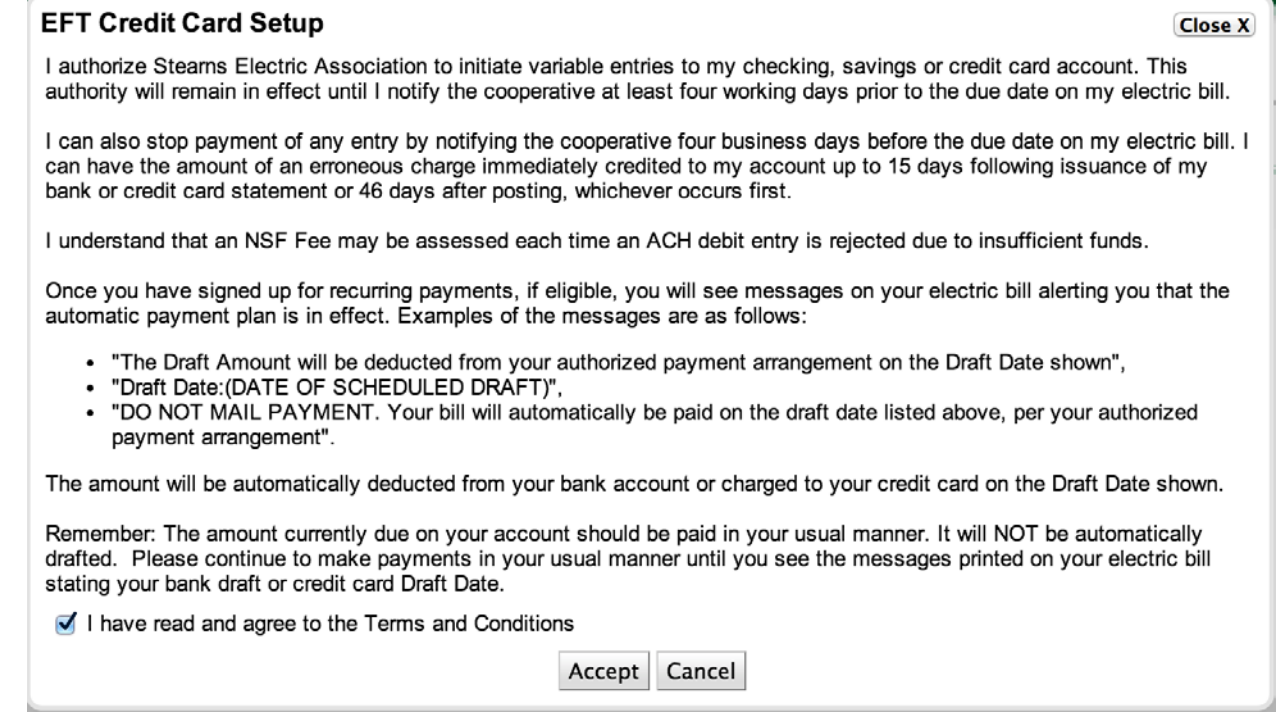

a. Select the "**check box**" indicating you agree.

b. Click "**Accept**" button. The Payment Gateway screen displays.

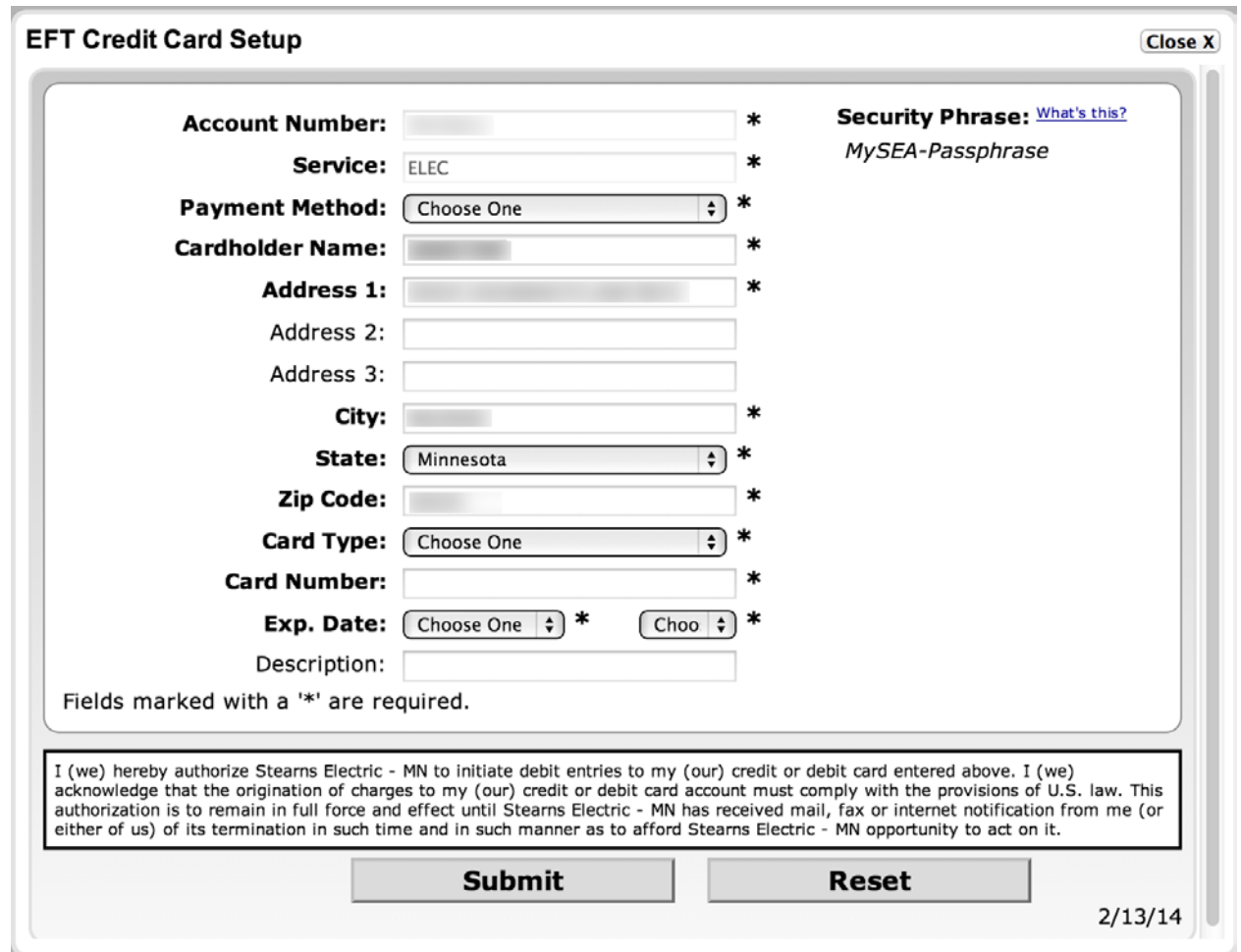

- c. Verify that the "**Security Phrase**" located in the top right corner of the dialog box is yours
- d. All **\*** fields are required and the top section will default to your account information
- e. Select "**Card Type**" (MASTER CARD, VISA, DISCOVER)
- f. Enter "**Card Number**"
- g. Select "**Exp. Date**" (Month & Year)
- h. Enter "**Description**", this is optional, to help you identify card later when managing stored accounts.
- i. Click "**Submit**" button. If all information has been entered without errors, you will see a confirmation appear at the top of the EFT Credit Card Setup Payment Gateway screen stating "Thank you, you Auto Pay payment has been successfully added"
- j. Click "**Close X**" button to return to SmartHub
- k. You will receive a confirmation email (you can enable SMS text message in SmartHub Notifications)

If you selected "Add New > Checking Account" the following Terms of Agreement **message displays.**

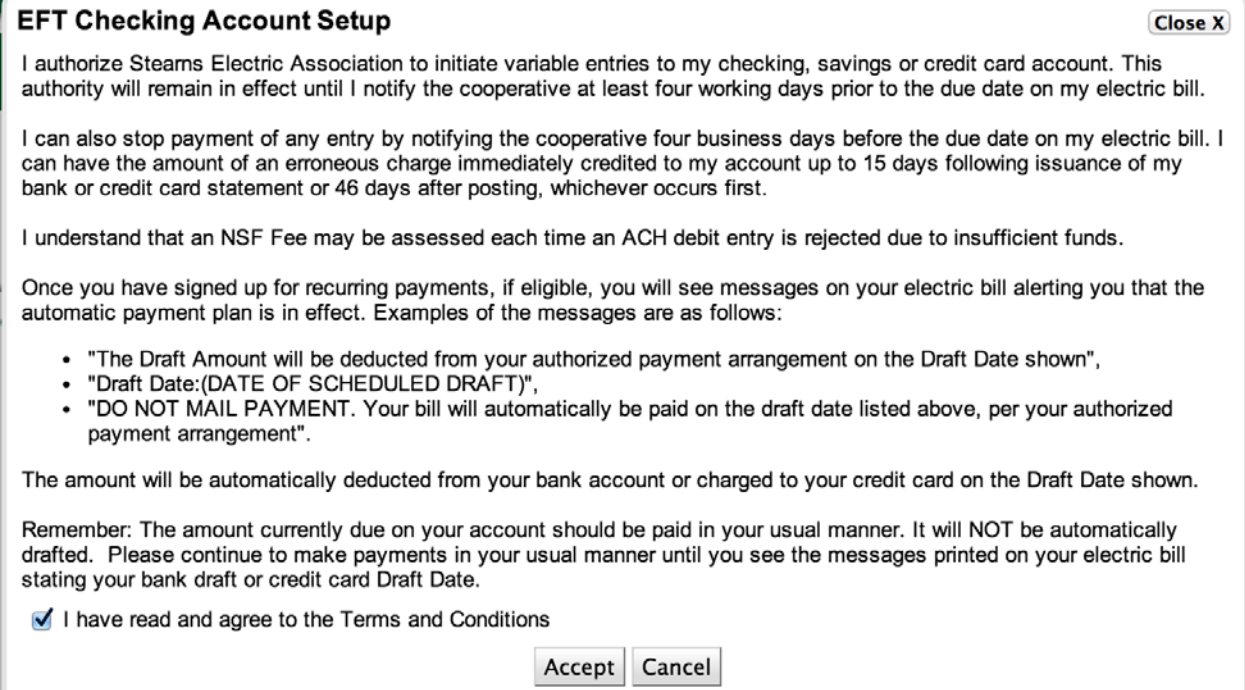

- a. Select the "**check box**" indicating you agree
- b. Click "**Accept**" button. The Payment Gateway screen displays.

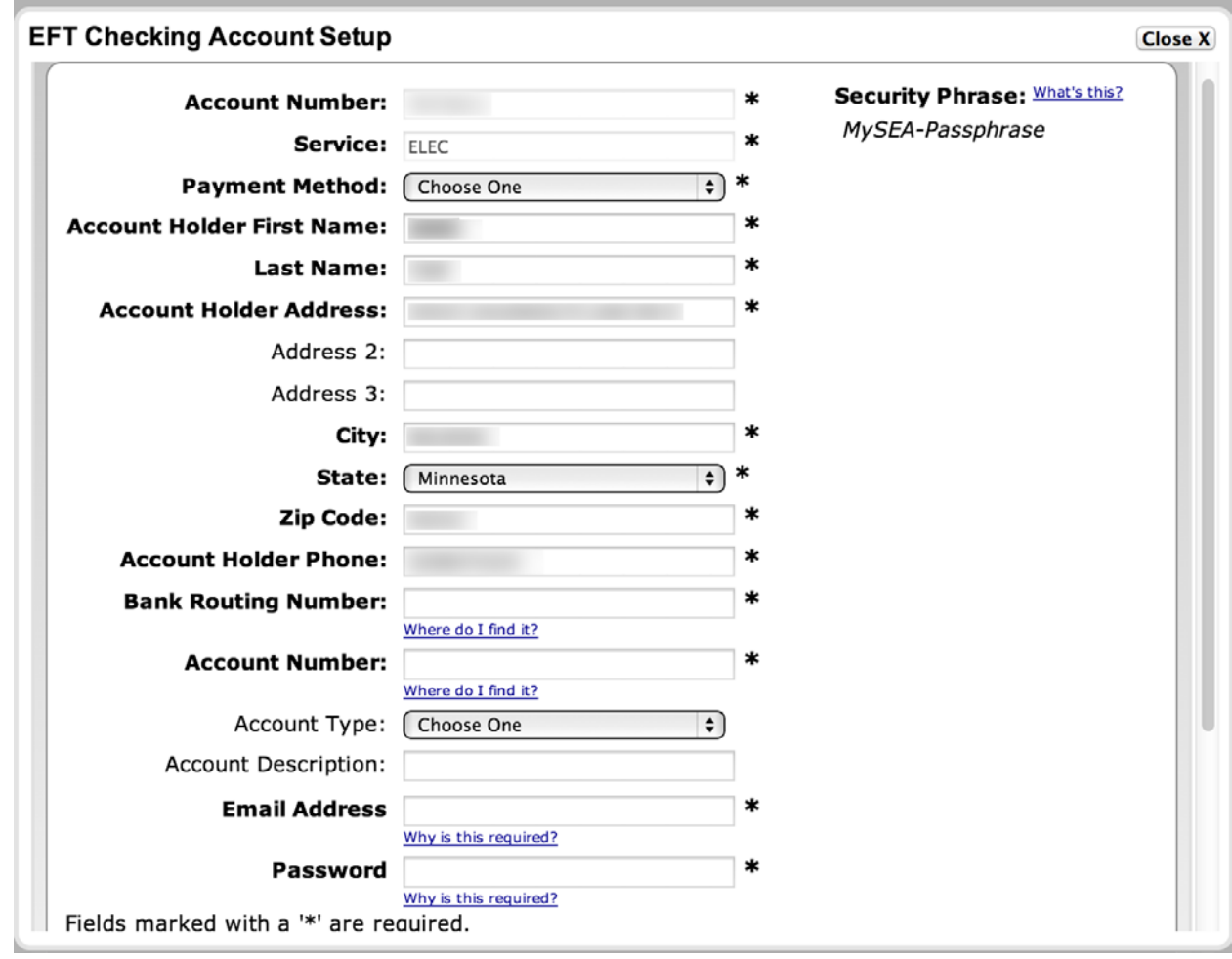

- c. Verify that the "**Security Phrase**" located in the top right corner of the dialog box is yours
- d. All **\*** fields are required and the top section will default to your account information
- e. Select "**Payment Method**" (Checking Account, Savings Account)
- f. Enter the "**Routing Number**" and "**Account Number**"
- g. Select the "**Account Type**" from the dropdown list (Personal , Business/Commercial)
- h. Enter "**Account Description**", this is optional, to help you identify account later when managing stored accounts
- i. Enter "**Email Address**" you used to login to SmartHub this will act as electronic signature
- j. Enter the "**Password**" you used to login to SmartHub this will act as electronic signature
- k. Click the "**Submit**" button. If all information has been entered without errors, you will see a confirmation appear at the top of the EFT Credit Card Setup Payment Gateway screen stating "Thank you, you Auto Pay payment has been successfully added"
- l. Click "**Close X**" button to return to SmartHub
- m. You will receive confirmation of payment via email (you can enable SMS text message in SmartHub Notifications)
- 9.) After you have completed Signing Up for AutoPay you will be returned to SmartHub screen where you can manage other aspects of your account or you can click on "**Log Out**"